# **QUICKSTART GUIDE**

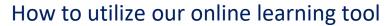

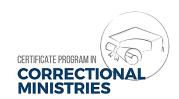

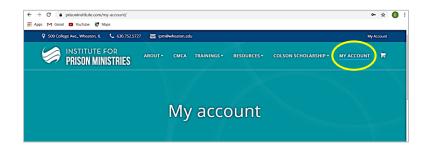

# **GETTING STARTED**

Go to <a href="https://correctionalministries.org/">https://correctionalministries.org/</a> and click on "My Account."

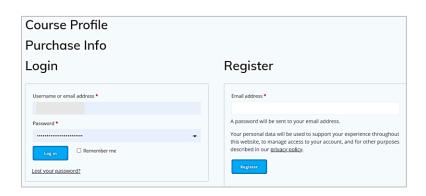

**LOG IN** if you have created a password, or **REGISTER**, and a password will be emailed to you.

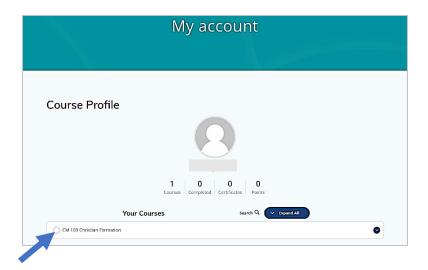

After you log in, your **COURSE PROFILE** page will open. And you can select your course to begin.

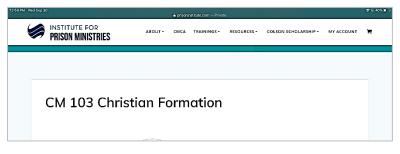

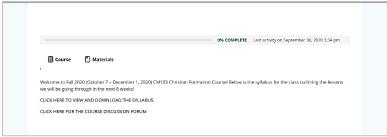

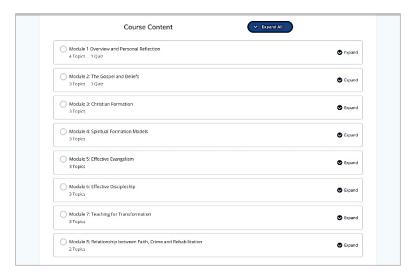

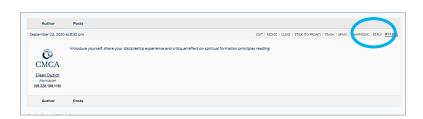

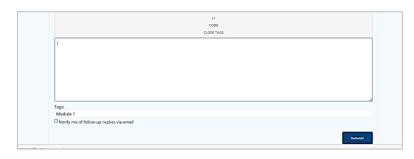

## **COURSE PAGE**

The **COURSE** and **MATERIALS** headings are included in every section. The Title section includes the Syllabus and a link to the Discussion Forum. (Note: The Discussion Forum process will be shown on the next page of this document.) To see the entire course, click on the **EXPAND icon.** 

#### **MODULES**

Scroll down and you will see that the course is divided into 8 modules. Each module presents one week of the course. When you are ready to start Module 1, click on the **EXPAND** icon, and Module 1 will open.

## **DISCUSSION FORUM**

Discussion questions related to each week's lecture are posted in the **DISCUSSION FORUM**. From the **COURSE PAGE**, click on the **DISCUSSION FORUM** link.

For week one, click on **MODULE 1 QUESTION**. To make your post, click on the **REPLY** button in the upper right corner, and a text box will open (below) for you to begin typing your response.

When you are done typing your response, click on the **SUBMIT** button in the lower right corner.

To reply to a classmate's post. Click on **REPLY**, type your post, and click on the **SUBMIT** button.

Submit your first post by Wednesday each week. You are required to post your initial response and respond to two other posts each week.

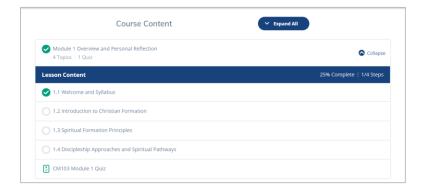

#### **MODULE CONTENT**

To begin Module 1, click on the **EXPAND** button and you will see the Lesson Content Headings for the week. A **QUIZ** is given in each Module **after** you have completed the lectures and readings.

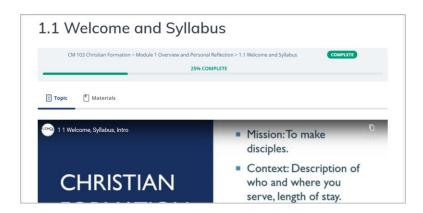

## **LESSON CONTENT**

When Lesson 1.1 opens, the **TOPIC** section will present the **PowerPoint with a lecture by your instructor**. You may pause, rewind, or replay the PowerPoint at any time. The **MATERIALS SECTION** will contain readings and handouts.

To upload assignments, go to the Assignment Page, click on Browse, select your file from your computer, and upload.

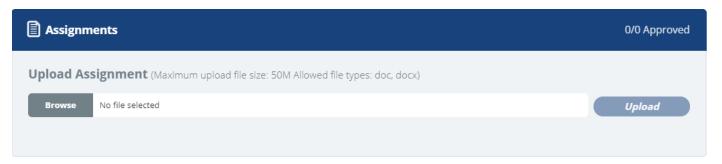

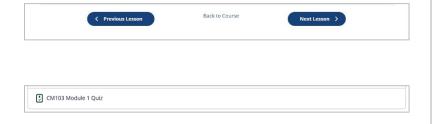

When you have completed a topic, you can go to the next **TOPIC**, return to the previous TOPIC, or go to the **MODULE PAGE**.

RETURN to the MODULE PAGE to ACCESS the DISCUSSION FORUM AND ACCESS THE QUIZ.

#### **QUIZZES**

**AFTER** completing the lectures and readings, return to the MODULE PAGE and take the **QUIZ**.